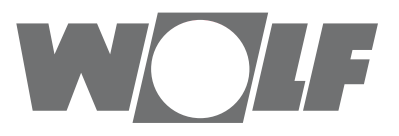

## **Помощь при настройке конфигурации**

**WRS-K**

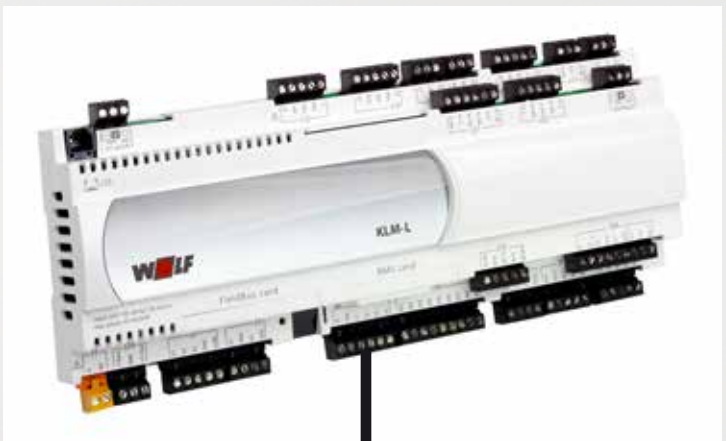

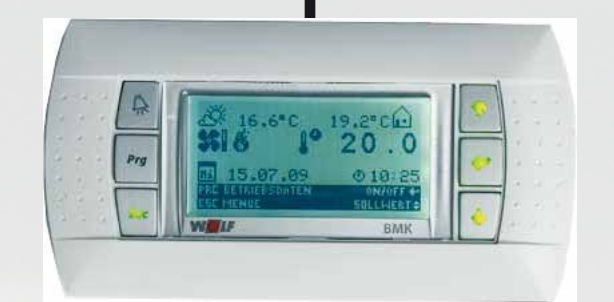

**Wolf GmbH** • **Postfach 1380** • **D-84048 Mainburg** • **Tel. +49-8751/74-0** • **Fax +49-8751/741600** • **Internet: www.wolf-heiztechnik.de Art.-Nr.: 3063967\_201601 Возможны изменения** RU

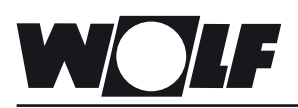

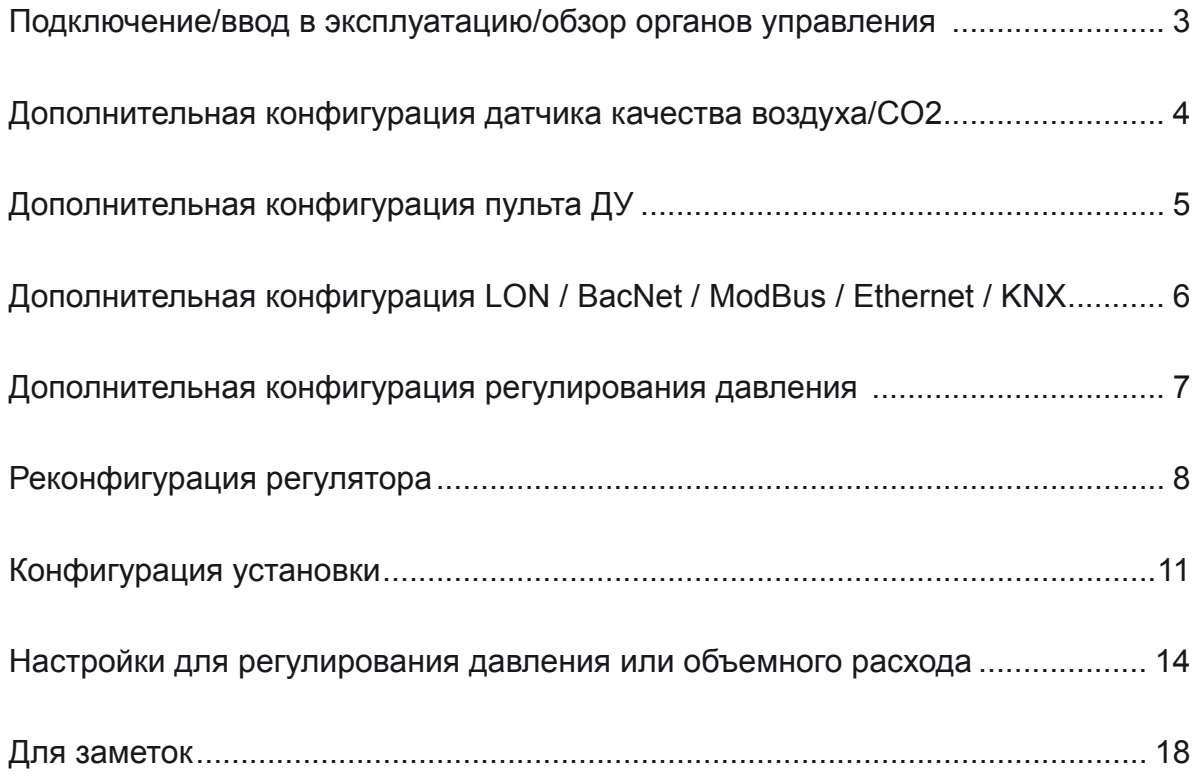

#### **1. Ввод в эксплуатацию**

- Подключение и ввод в эксплуатацию системы регулирования вентиляции и подсоединенных дополнительных компонентов должны выполняться согласно стандарту DIN EN 50110-1 (VDE 0105-1) только квалифицированными электриками.
- Необходимо соблюдать предписания местного предприятия электроснабжения, а также предписания VDE.
- DIN VDE 0100 Сооружение сильноточных установок с номинальным напряжением до 1000 В
- DIN VDE 0105-100 Эксплуатация электрических установок
- Разрешается использовать только оригинальное дополнительное оборудование компании Wolf (электрические секции, насос конденсата, сервоприводы и т. д.), в ином случае компания Wolf не предоставляет гарантию.

Кроме того, для Австрии действительны требования стандартов ÖVE, а также местные строительные нормы и правила.

#### **Обзор органов управления**

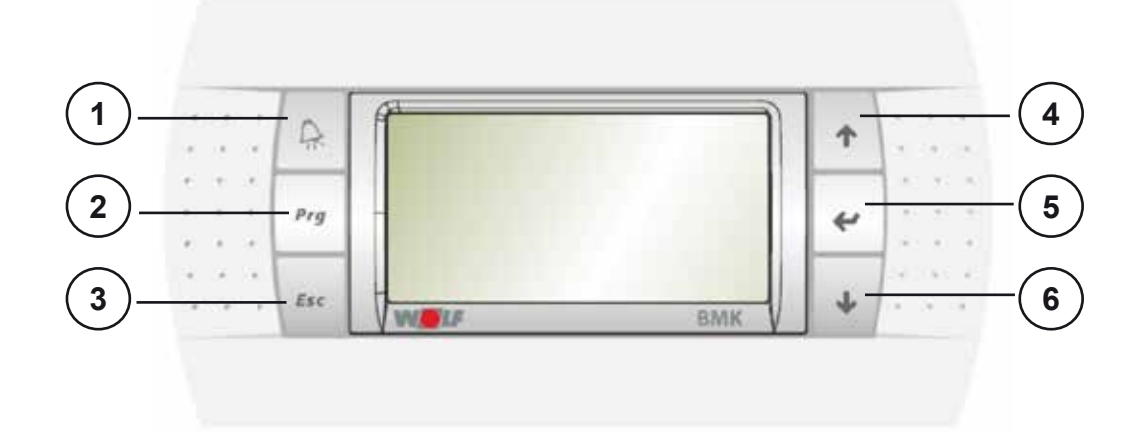

**1** Отображение и квитирование активных сообщений о неисправностях

**2** Отображение эксплуатационных данных установки (заданные и фактические значения)

**3** Доступ к главному меню

**4** Переход вверх в меню или увеличение значений

**5** Включение и выключение установки, выбор пунктов меню, подтверждение введенных данных

**6** Переход вниз в меню или уменьшение значений

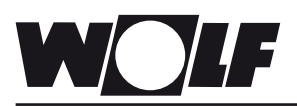

### **Дополнительная конфигурация датчика качества воздуха/CO2**

#### **2. Порядок действий при дополнительной конфигурации датчика качества воздуха/CO2**

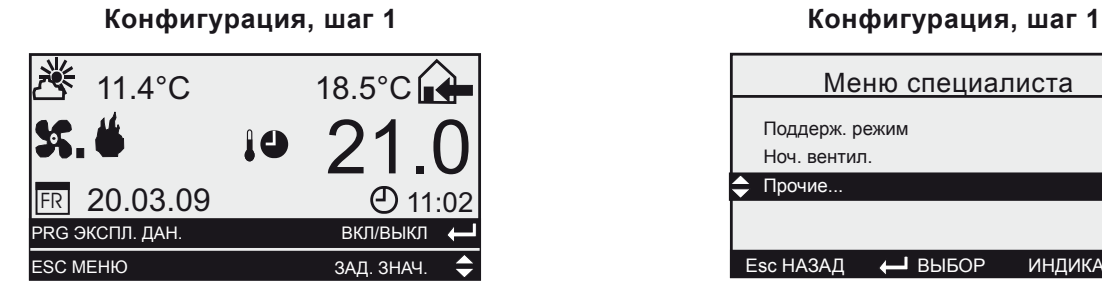

Нажать кнопку *Esc*

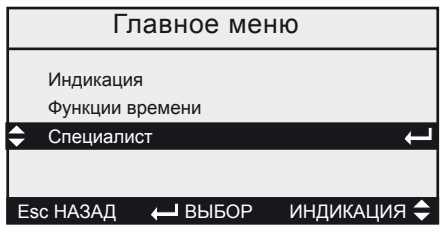

Кнопками  $\mathsf{A}\mathsf{V}$  выбрать пункт «Прочие» и подтвердить кнопкой • Enter

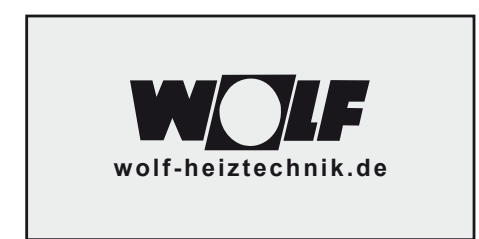

Продолжить

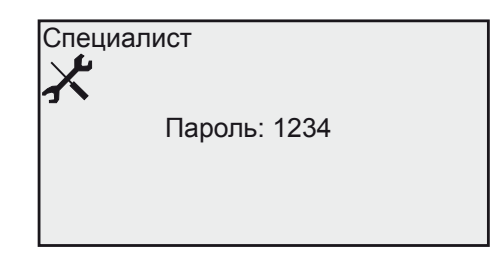

Кнопками  $\mathsf{A}\mathsf{v}$  выбрать пункт «1234» и подтвердить кнопкой  $\leftrightarrow$  Enter

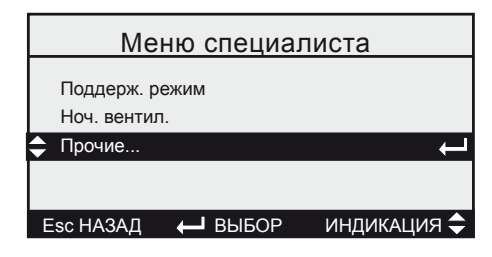

Кнопками  $\mathsf{A}\mathsf{V}$  выбрать пункт «Прочие...» и подтвердить кнопкой • Enter

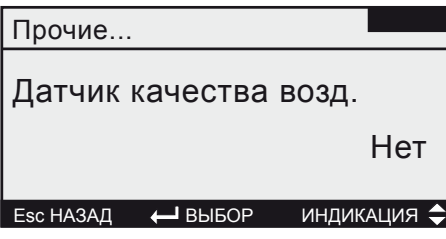

Выбрать с помощью ↑↓ «Датчик качества воздуха» и подтвердить с помощью кнопки ввода выбор последующей конфигурации Кнопками ↑ Ьыбрать пункт «Да» и подтвердить кнопкой Enter

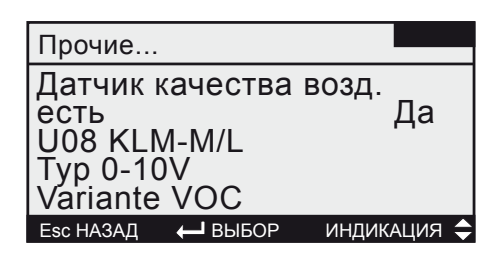

Подтвердить с помощью кнопки ввода «U8» и Тип «0–10 В» С помощью  $\mathsf{A}\mathsf{V}$  выбрать вариант «VOC» или «CO2»

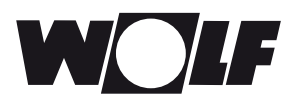

### **3. Для последующей конфигурации пульта дистанционного управления выполнить следующие действия**

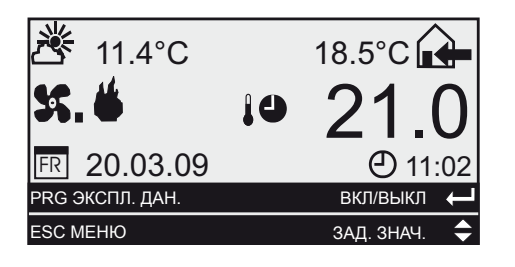

Нажать кнопку *Esc*

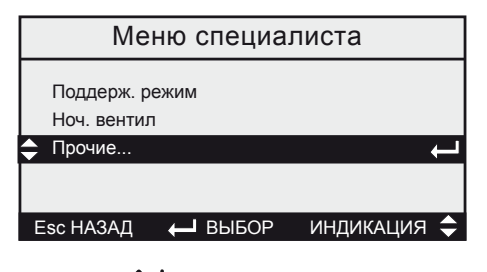

Кнопками  $\boldsymbol{\uparrow\downarrow}$  выбрать пункт «Прочие...» и подтвердить кнопкой  $\leftrightarrow$  Enter

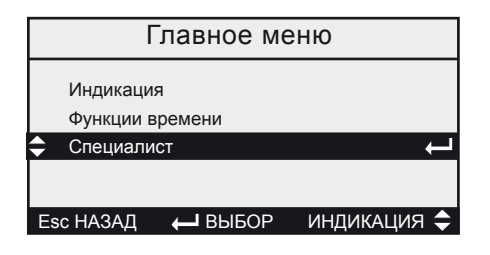

Кнопками  $\mathbf{\hat{\tau}}\mathbf{\hat{\cdot}}$  выбрать пункт «Прочие» и подтвердить кнопкой  $\leftrightarrow$  Enter

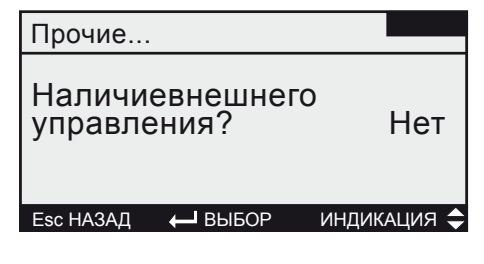

Кнопками  $\mathsf{A}\mathsf{v}$  выбрать пункт «Наличие внешнего управления» и подтвердить кнопкой  $\leftrightarrow$  Enter

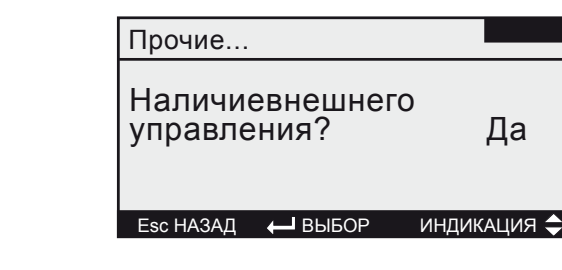

Кнопками ↑ ьыбрать пункт «Да» и подтвердить кнопкой Enter

Конфигурация

Перезапустить<br>систему!<br>(Напряжение ВЫКЛ/ВКЛ)

Перезапуск системы

Выключить электропитание регулятора и снова включить его. Пульт ДУ активирован

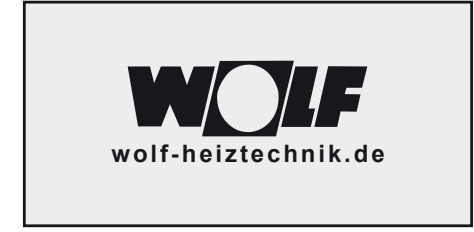

Продолжить кнопкой

Специалист Пароль: 1234

Кнопками  $\mathsf{A}\mathsf{V}$  выбрать пункт «1234» и подтвердить кнопкой • Enter

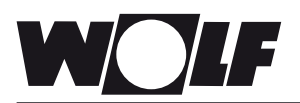

### **4. Для последующей конфигурации интерфейса LON/BacNet/ModBus/Ethernet/KNX выполнить следующие действия.**

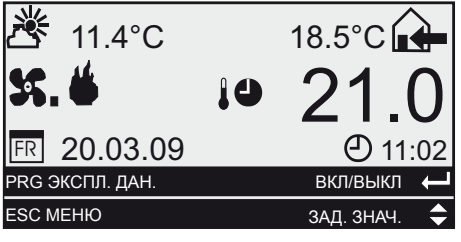

Нажать кнопку *Esc*

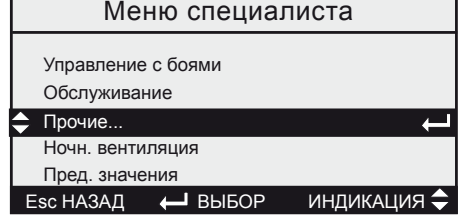

Кнопками  $\mathsf{A}\mathsf{V}$  выбрать пункт «Прочие...» и подтвердить кнопкой  $\leftrightarrow$  Enter

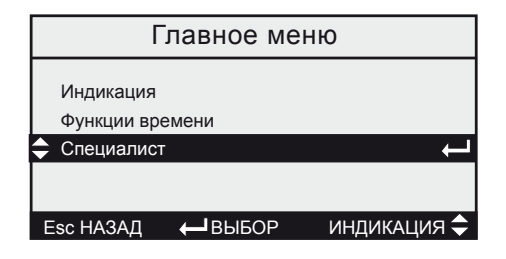

Кнопками  $\mathsf{A}\mathsf{V}$ выбрать пункт «Прочие» и подтвердить кнопкой • Enter

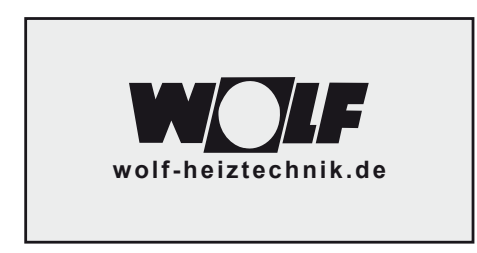

Продолжить кнопкой

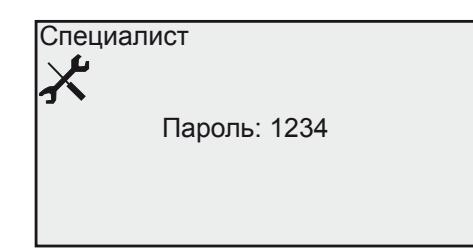

Кнопками  $\mathsf{A}\mathsf{V}$  выбрать пункт «1234» и подтвердить кнопкой • Enter

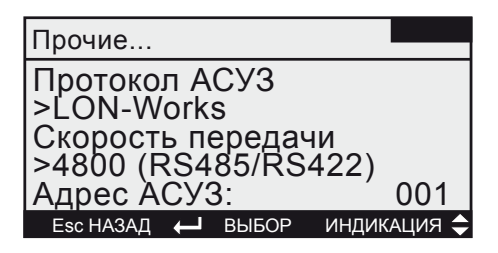

Кнопками  $\mathbf{\hat{y}}$  выбрать пункт «Протокол АСУЗ» и подтвердить кнопкой • Enter

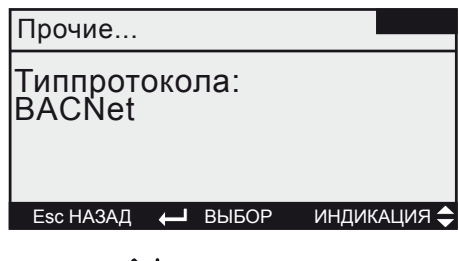

Кнопками  $\mathsf{A}\mathsf{A}$ выбрать требуемое соединение

- Нет протокола
- pco Manager
- LON-Works
- BACNet
- ModBus Slave Standard
- **Ethernet**
- KNX

и подтвердить кнопкой • Enter Скорость передачи данных изменяется автоматически!

Протокол АСУЗ задан Нажимать кнопку *Esc* до перехода в основное окно

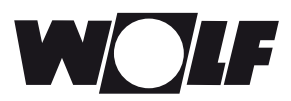

## **Дополнительная конфигурация регулирования давления**

**5. Для последующей конфигурации системы регулировки давления/объемного потока или функции охлаждения на шаге 1 необходимо выполнить реконфигурацию регулятора. Внимание: Вся конфигурация установки будет удалена и должна быть настроена заново!**

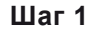

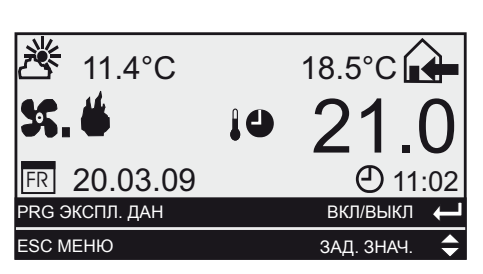

Нажать кнопку *Esc*

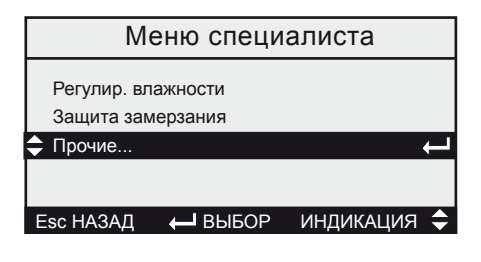

Кнопками  $\mathsf{A}\mathsf{V}$  выбрать пункт «Прочие...» и подтвердить кнопкой + Enter

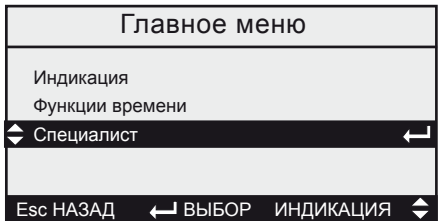

Кнопками  $\mathsf{A}\mathsf{V}$  выбрать пункт «Прочие» и подтвердить кнопкой • Enter

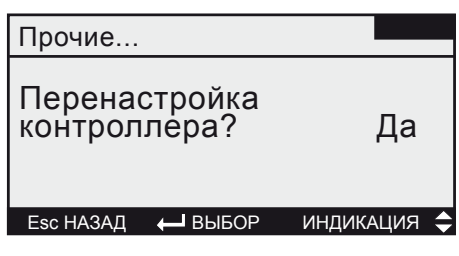

Кнопками ↑ выбрать пункт «Перенастройка» и подтвердить кнопкой  $\leftrightarrow$  Enter  $\overline{\mathbf{K}}$ нопками  $\mathbf{\hat{\mathcal{N}}}$  выбрать пункт «Да» и подтвердить кнопкой • Enter

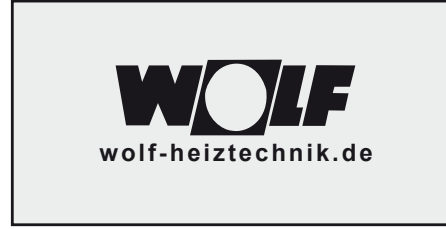

Продолжить кнопкой

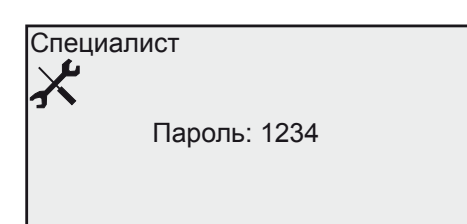

Кнопками <sup>↑ •</sup> выбрать пункт «1234» и подтвердить кнопкой • Enter

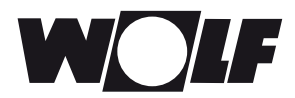

#### **6. Для индивидуальной адаптации системы регулирования необходимо выполнить настройку конфигурации установки!**

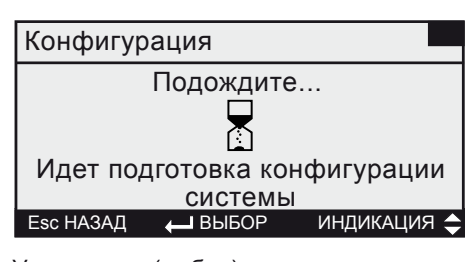

Управление (выбор) всегда осуществляется кнопками  $\uparrow\downarrow$  со стрелками, выбранная функция подтверждается кнопкой • Enter, после чего автоматически открывается следующее меню.

При нажатии кнопки *Esc* выполняется выход из меню при ошибочном входе в него.

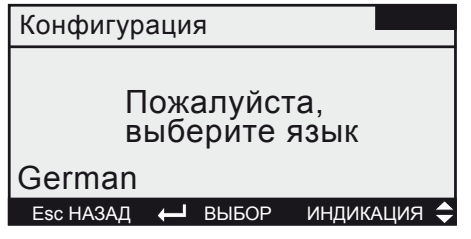

набор языков 1: немецкий, английский, французский, нидерландский, итальянский, испанский, португальский,

венгерский, набор языков 2: немецкий, английский, шведский, датский, русский, чешский, словацкий, словенский, польский

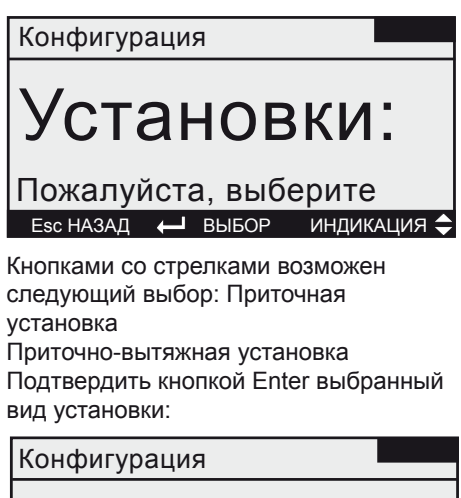

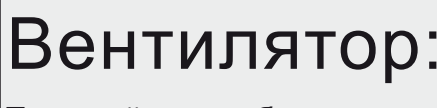

Пожалуйста, выберите  $\overline{E}$  Esc НАЗАД  $\overline{H}$  ВЫБОР

#### **Выбор вентилятора:**

Одноступенчатый Двухступенчатый Трехступенчатый Бесступенчатый **Регулирование давления объемного расхода**

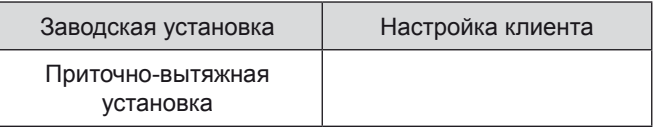

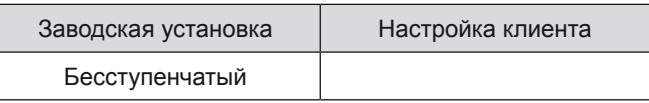

**В зависимости от выбора регулирования давления или объемного расхода необходимо выполнить настройки, описанные в шаге 2.**

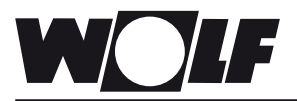

## **Реконфигурация регулятора**

Конфигурация

топление:

Esc НАЗАД ВЫБОР ИНДИКАЦИЯ

Пожалуйста, выберите

**в соответствии с приказом**

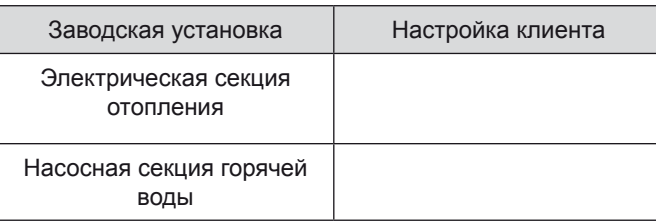

**Выбор режима отопления:**

Без отопления

Насосная секция горячей воды Электрическая секция отопления, 1-ступенчатая Электрическая секция отопления, 2-ступенчатая Электрическая секция отопления, 3-ступенчатая Электрическая секция отопления, 4-ступенчатая Электрическая секция отопления, 5-ступенчатая Электрическая секция отопления, с плавной регулировкой **KGWO** 

Тепловой насос

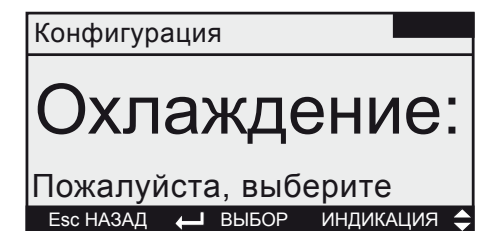

#### **Выбор режима охлаждения:**

Без охлаждения

#### **Насосная секция холодной воды**

Испаритель непосредственного действия, 1-ступенчатый Испаритель непосредственного действия, 1-ступенчатый Испаритель непосредственного действия, с плавной регулировкой

Тепловой насос

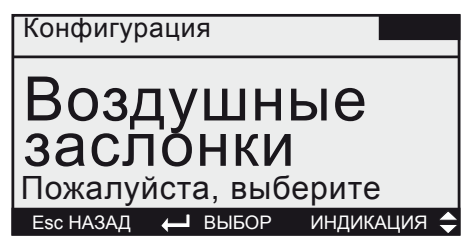

#### **Выбор воздушных заслонок:**

Нет воздушных заслонок

Заслонки смешанного воздуха

Заслонки смешанного/приточного/вытяжного воздуха Заслонки наружного/удаляемого воздуха приточного/вытяжного воздуха

Заслонки наружного/вытяжного воздуха

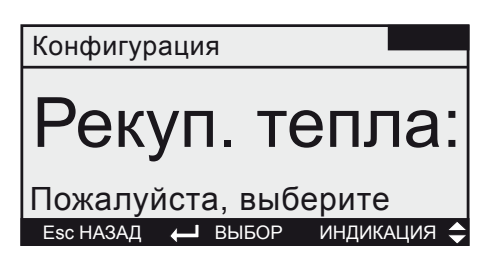

**Выбор системы рекуперации тепла** Без рекуперации тепла KGX RWT KVS без подводов KVS + теплоснабжение KVS + холодоснабжение KVS + тепло-/холодоснабжение

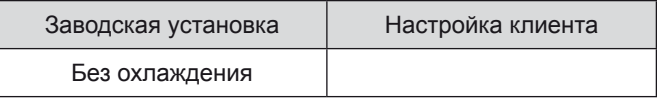

Выбор дополнительной конфигурации функции охлаждения

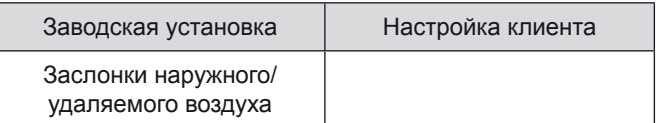

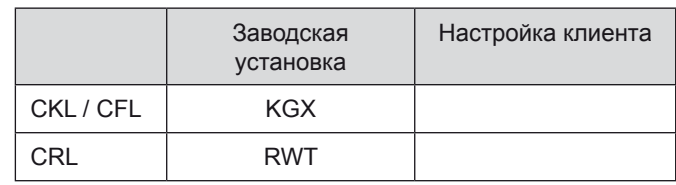

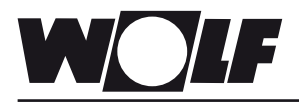

#### Конфигурация

# Управление:

Пожалуйста, выберите  $\overline{E}$  Esc НАЗАД  $\overline{A}$  BЫБОР

**Выбор регулирования температуры** Регулирование приточного воздуха Каскад помещение/приток Каскад отвод/приток

Заводская установка | Настройка клиента

Каскад отвод/приток

Конфигурация Фильтр:

Пожалуйста, выберите **Esc НАЗАД • ВЫБОР ИНДИКАЦИЯ •** 

## **Выбор фильтра**

Без фильтров Фильтры приточного/вытяжного воздуха Фильтр наружного воздуха Фильтры наружного/вытяжного воздуха Фильтр приточного воздуха Фильтры наружного/приточного/вытяжного воздуха Фильтр вытяжного воздуха Фильтры наружного/приточного воздуха

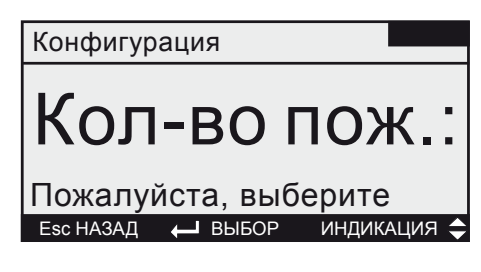

**Выбор противопожарных заслонок** Без противопожарных заслонок 1 противопожарная заслонка

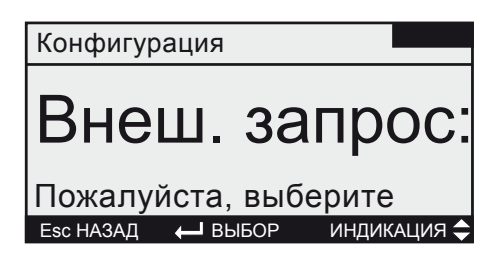

#### **Выбор внешнего запроса установки** Отсутствует

Дистанционное включение/выключение Дистанционное переключение уровней Дистанционное включение/выключения и уровни

![](_page_9_Picture_212.jpeg)

![](_page_9_Picture_213.jpeg)

![](_page_9_Picture_214.jpeg)

![](_page_10_Picture_0.jpeg)

#### Конфигурация

## Управление Пожалуйста, выберите  $\overline{E}$  Esc НАЗАД  $\overline{A}$  ВЫБОР ИНДИКАЦИЯ

**Выбор дистанционного управления** Отсутствует Дистанционное управление

![](_page_10_Picture_140.jpeg)

![](_page_10_Picture_141.jpeg)

![](_page_10_Picture_7.jpeg)

#### **Выбор увлажнения** Отсутствует Изотермическое Адиабатическое

![](_page_10_Picture_142.jpeg)

![](_page_10_Picture_10.jpeg)

**Esc НАЗАД ← ВЫБОР ИНДИКАЦИЯ ←** 

**Выбор адиабатического охлаждения**  Нет адиабатического охлаждения Контактный увлажнитель с подачей свежей воды Циркуляционный контактный увлажнитель Увлажнитель высокого давления

![](_page_10_Picture_143.jpeg)

![](_page_10_Picture_144.jpeg)

![](_page_11_Picture_0.jpeg)

#### Конфигурация

# Доп. нагрев

Пожалуйста, выберите  $\overline{E}$  Esc НАЗАД  $\overline{E}$  ВЫБОР ИНДИКАЦИЯ

#### **Выбор догрева**

Нет секции догрева

- Насосная секция горячей воды
- Эл. секция отопления, 1-ступ.
- Эл. секция отопления, 2-ступ.
- Эл. секция отопления, 3-ступ.
- Эл. секция отопления, 4-ступ.
- Эл. секция отопления, 5-ступ.
- Эл. секция отопления, с плавной регулировкой

![](_page_11_Picture_14.jpeg)

АСУЗ отсутствует pCO Manager BACNet Lon Works Modbus Slave

Ethernet KNX

Конфигурация

Предв. конфигурация завершена

#### $\overline{\phantom{A}}$ Далее нажать Enter

В заключение отображается обзор предварительно выбранной конфигурации. Выполнение изменений невозможно.

Заводская установка | Настройка клиента

Нет секции догрева

![](_page_11_Picture_166.jpeg)

![](_page_12_Picture_0.jpeg)

#### **Обзорное отображение предварительно настроенной конфигурации**

Конфигурация

Прит.-вытяж. установка с бесступ. вентил. без Насосная секция горячей воды секции охлажд.

 $\overline{\phantom{A}}$ Далее нажать Enter

Продолжить кнопкой

![](_page_12_Picture_115.jpeg)

рекуперация тепла KGX Каскад отвод/приток. воздуха фильтр наруж./вытяж. возд.

 $\overline{\leftarrow}$  Далее нажать Enter

Продолжить кнопкой

Конфигурация

Дистанц. управление АСУЗ отсутствует

 $\overline{\phantom{A}}$ Далее нажать Enter

Продолжить кнопкой

Конфигурация

Перезапустить систему (Напряжение ВЫКЛ/ВКЛ)

#### Перезапуск системы

Настройка конфигурации завершена. Обесточить систему регулирования, а затем снова включить ее. Конфигурация будет сохранена.

![](_page_13_Picture_0.jpeg)

#### **На месте эксплуатации выполнить следующие настройки для регулирования давления**

#### **Шаг 2**

Выбор количества датчиков давления

Основное окно → *Esc* → Выбрать «Специалист» → Ввести пароль «1234» → Выбрать «Регулирование давления/ объемного расхода»

![](_page_13_Picture_235.jpeg)

![](_page_13_Picture_236.jpeg)

(Если выбрать только один датчик, в следующем окне можно ввести разность давления для вытяжного вентилятора повышенное давление, 0...-50 %; пониженное давление 0...+50 %)

![](_page_13_Picture_237.jpeg)

![](_page_13_Picture_238.jpeg)

#### **На месте эксплуатации выполнить следующие настройки для регулирования объемного расхода.**

Выбрать тип вентилятора и коэффициент k.

![](_page_13_Picture_239.jpeg)

![](_page_13_Picture_240.jpeg)

![](_page_13_Picture_241.jpeg)

![](_page_13_Picture_242.jpeg)

Формула расчета для соответствующего типа вентилятора и коэффициента k указана на заводской табличке вентилятора.

Вентилятор типа 1 настраивается по формуле расчета  $\bigvee = \mathsf{k} \cdot V$ 

Вентилятор типа 2 настраивается по формуле расчета 
$$
\bigvee = \bigwedge \cdot \sqrt{\frac{2}{1,2} \cdot \triangle}
$$

![](_page_14_Picture_0.jpeg)

#### **Шаг 3**

#### Ввод заданных значений для работы по таймеру

Основное окно → *Esc* → Выбрать «Функции времени» → Заданные значения → Выбрать «Регулирование давления приточного воздуха» → Ввести значения → Выбрать «Регулирование давления вытяжного воздуха» → Ввести значения

Выбрать «Регулирование давления приточного воздуха» → Ввести значения

![](_page_14_Picture_191.jpeg)

![](_page_14_Picture_192.jpeg)

или

![](_page_14_Picture_193.jpeg)

Выбрать «Регулирование давления вытяжного воздуха» → Ввести значения

![](_page_14_Figure_11.jpeg)

Заводская установка Настройка клиента  $\Box$ 750 Па  $\blacksquare$ 500 Па 250 Па  $\Box$ 100 Па

или

![](_page_14_Picture_194.jpeg)

Нажимать кнопку *Esc* до перехода в основное окно.

![](_page_15_Picture_0.jpeg)

#### **Шаг 4**

Настройка заданного значения для поддерживающего режима отопления/ охлаждения, ночной и усиленной вентиляции

Основное окно → *Esc* → Выбрать «Специалист» → Ввести пароль «1234» → Выбрать «Поддерживающий режим» → Выбрать «Отопление Давление» → Ввести значение

![](_page_15_Picture_199.jpeg)

![](_page_15_Picture_200.jpeg)

или

Выбрать «Охлаждение Давление» → Ввести значение → *Esc*

![](_page_15_Picture_201.jpeg)

![](_page_15_Picture_202.jpeg)

или

1000 м<sup>3</sup>/ч

Выбрать «Ночная вентиляция» → «Вентилятор Давление» → Ввести значение → *Esc*

![](_page_15_Picture_203.jpeg)

![](_page_15_Picture_204.jpeg)

![](_page_15_Picture_205.jpeg)

Выбрать «Усиленное проветривание» → «Вентилятор Приток/Отвод» → Ввести значение

![](_page_15_Picture_206.jpeg)

![](_page_15_Picture_207.jpeg)

или

![](_page_15_Picture_208.jpeg)

Нажимать кнопку *Esc* до перехода в основное окно.

![](_page_16_Picture_0.jpeg)

**Шаг 5**

#### Ввод заданного значения для ручного режима

Основное окно → *Esc* →Базовая регулировка → Выбрать «Давление приточного вентилятора Заданное значение для ручного режима» → Ввести значение

![](_page_16_Picture_5.jpeg)

![](_page_16_Picture_250.jpeg)

или

![](_page_16_Picture_251.jpeg)

Выбрать «Давление вытяжного вентилятора Заданное значение для ручного режима» → Ввести значение

![](_page_16_Picture_10.jpeg)

![](_page_16_Picture_252.jpeg)

или

1000 м<sup>3</sup>/ч

Выбрать «Давление приточного воздуха для внешнего запроса» → Ввести значение

![](_page_16_Picture_253.jpeg)

![](_page_16_Picture_254.jpeg)

или

![](_page_16_Picture_255.jpeg)

Выбрать «Давление вытяжного воздуха для внешнего запроса» → Ввести значение

![](_page_16_Picture_256.jpeg)

![](_page_16_Picture_257.jpeg)

или

![](_page_16_Picture_258.jpeg)

Нажимать кнопку *Esc* до перехода в основное окно.

![](_page_17_Picture_0.jpeg)

![](_page_18_Picture_0.jpeg)

![](_page_19_Picture_0.jpeg)

WolfGmbH • Postfach 1380 • D-84048 Mainburg • Тел. +49-8751/74-0 • Факс +49-8751/741600 • Интернет: www.wolf-heiztechnik.de

телефон горячей линии (бесплатно) 8-800-100-21-21 Дочернее предприятие Wolf GmbH ООО «Вольф Энергосберегающие системы» 129226, Москва, ул. Докукина д. 16 стр. 4, 198097, Санкт-Петербург, проспект Стачек 48, офис 2208 info@wolfrus.ru Тел: +7 (495) 287 49 40 Тел: +7 (812) 718 62 50 www.wolfrus.ru Факс: +7 (495) 287 49 41 Факс: +7 (812) 718 48 47